(CAMOSUN @Learning

## Deleting Files and Folders in Manage Files – D2L Tutorial

This tutorial is designed for faculty who have previous experience using the **Manage Files** tool in D2L. For further information or assistance, go to our [Team Dynamix Support portal](https://camosun.teamdynamix.com/TDClient/67/Portal/Requests/ServiceCatalog?CategoryID=523) and click the appropriate Category to submit a ticket.

**D2L** Tutorials

## Scenario

This tutorial will cover the steps involved when you wish to delete Folders and/or Files from the **Manage Files** area of a D2L course site.

## **Steps**

- 1. Go to the Manage Files area for your D2L site (click **MyTools** and select **Manage Files**.)
- 2. To delete a Folder, in the right-hand table, select the folder(s) you wish to delete and click the trash can icon above the right-hand table (**NOTE** you may need to scroll back up to find the trash can as it appears at the very top of the table.)

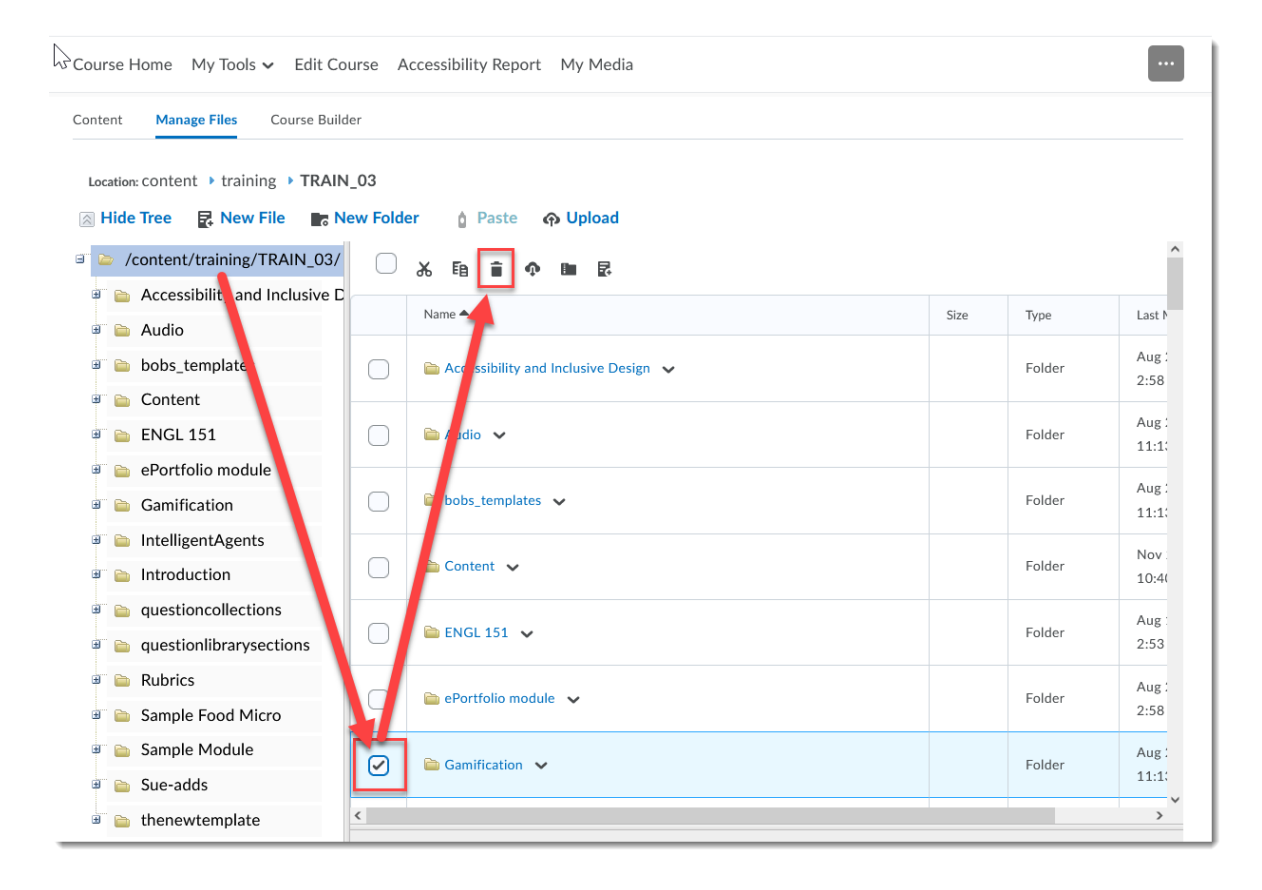

This content is licensed under [a Creative Commons Attribution 4.0 International Licence.I](https://creativecommons.org/licenses/by/4.0/)cons by th[e Noun](https://creativecommons.org/website-icons/) Project.

⋒

3. In the **Confirmation** pop-up box, click **Yes**.

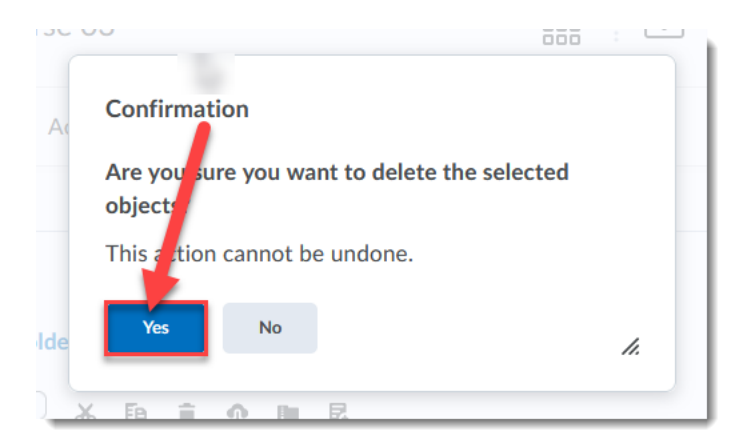

4. To delete a File, first, in the left-hand navigation tree, click the title of the Folder that contains the file(s) you wish to delete.

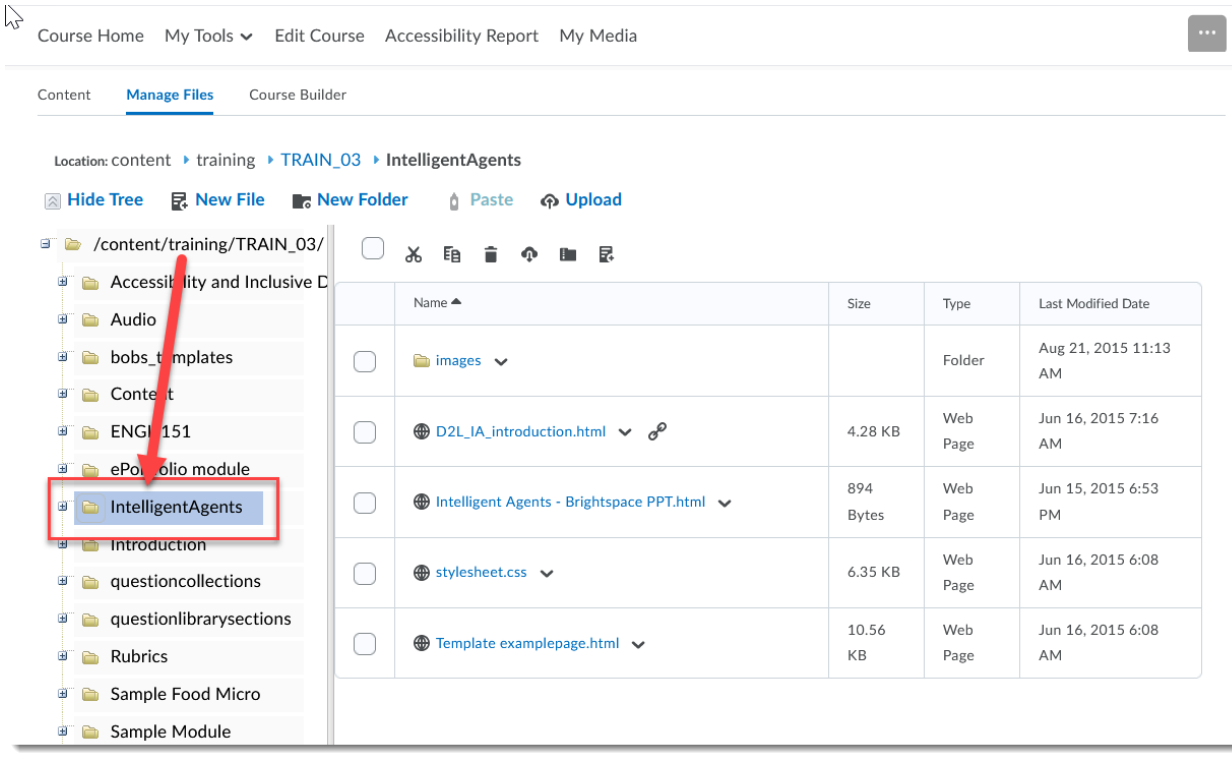

 $\odot$ 

This content is licensed under [a Creative Commons Attribution 4.0 International Licence.I](https://creativecommons.org/licenses/by/4.0/)cons by th[e Noun](https://creativecommons.org/website-icons/) Project.

5. In the right-hand table, select the File(s) you with to delete and click the trash can icon above the right-hand table (**NOTE** you may need to scroll back up to find the trash can as it appears at the very top of the table.)

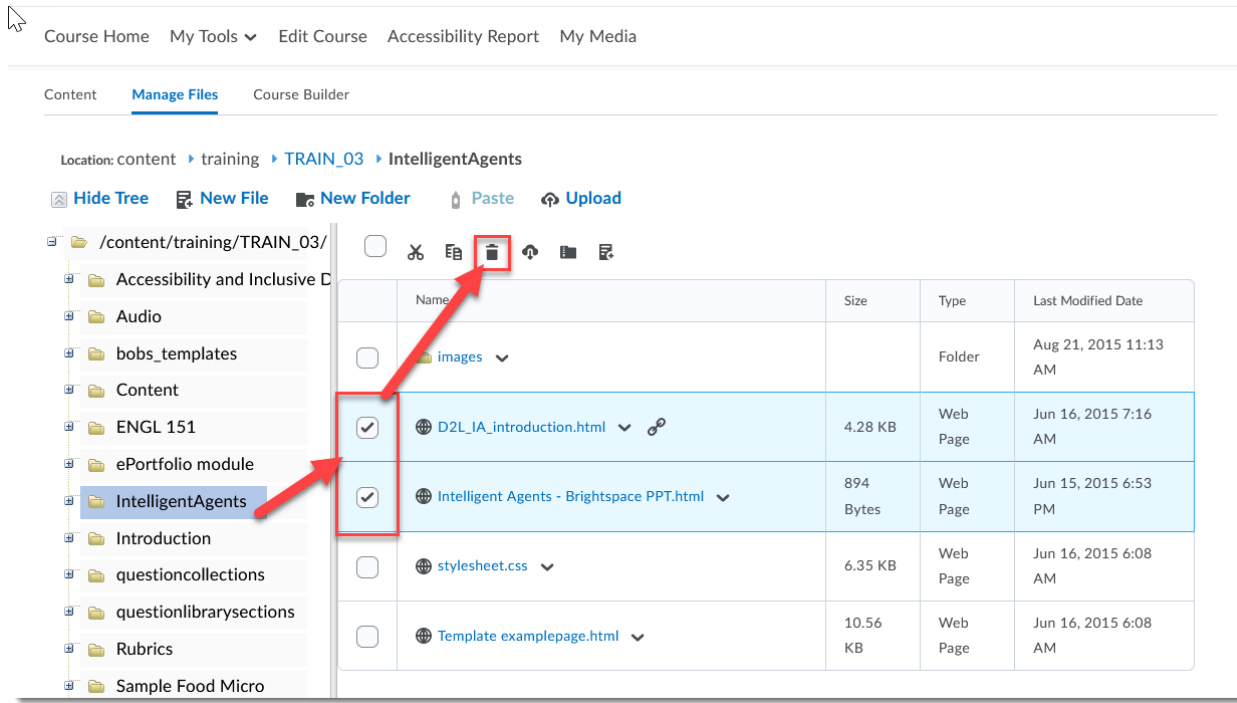

6. In the **Confirmation** pop-up box, click **Yes**.

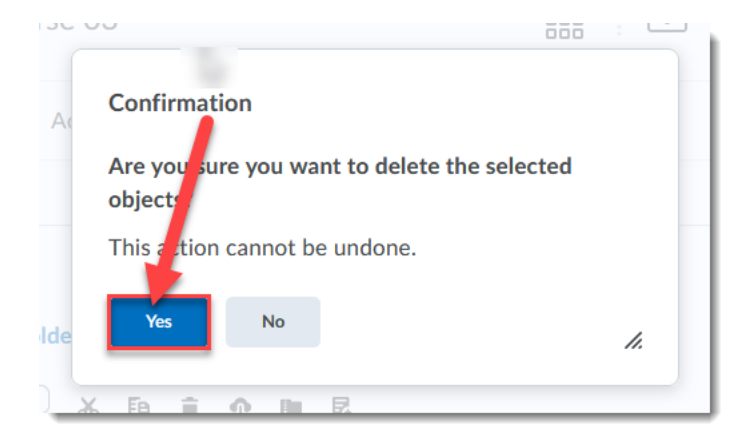

## Things to Remember

If you delete files in Manage Files, they will also delete from wherever they are linked within your D2L course site, for example in the Content area. So be sure you know where those files are linked before deleting them!

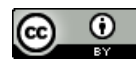

This content is licensed under [a Creative Commons Attribution 4.0 International Licence.I](https://creativecommons.org/licenses/by/4.0/)cons by th[e Noun](https://creativecommons.org/website-icons/) Project.